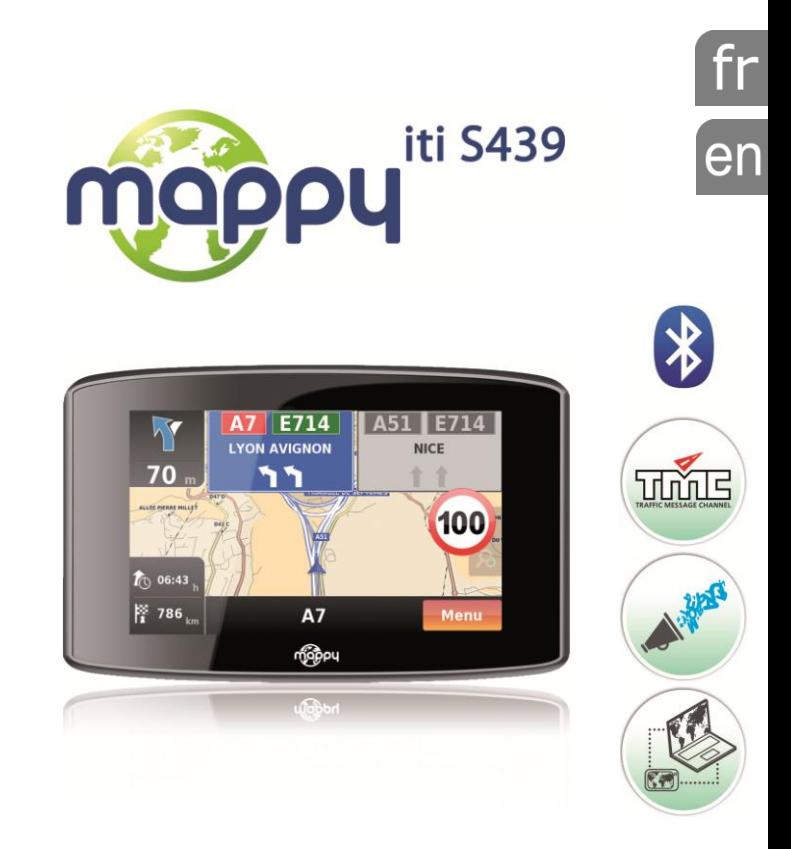

**Découvrez votre mappyiti S439! Learn about your mappyiti S439!**

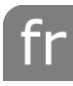

Nous, Logicom, 55 rue de Lisbonne, 75008 Paris, France

Déclarons que le produit mappy<sup>ti S439</sup> est en conformité avec les exigences essentielles applicables aux Directives et Normes Européennes suivantes :

**EN 50371 :2002 :** Norme générique pour démontrer la conformité des appareils électriques et électroniques de faible puissance aux restrictions de base concernant l'exposition des personnes aux champs électromagnétiques (10 MHz - 300 GHz) - Public

**EN 60950-1 :2006+A11 :2009 :** Matériel de traitement de l'information - Sécurité Partie 1: Exigences générales IEC 60950-1:2005

**EN 301 489-1 V1.8.1** : Compatibilité électromagnétique et spectre radioélectrique (ERM); Norme de compatibilité électromagnétique (CEM) concernant les équipements hertziens et services; Partie 1: Exigences techniques communes.

**EN 301 489-9 V1.4.1** : Compatibilité électromagnétique et spectre radioélectrique (ERM); Norme de compatibilité électromagnétique (CEM) concernant les équipements hertziens et services; Partie 9: Conditions spécifiques applicables aux microphones sans fil et aux appareils de liaison audio à fréquence radio (RF) similaire, à la gestion des appareils audio sans fils et des écouteurs.

**EN 301 489-17 V2.1.1** : Compatibilité électromagnétique et spectre radioélectrique (ERM); Norme de compatibilité électromagnétique (CEM) concernant les équipements de radiocommunication. Partie 17: Exigences particulières applicables aux systèmes de transmission de données à large bande.

**EN 301 357-2 V1.4.1** : Compatibilité électromagnétique et spectre radioélectrique (ERM); Dispositifs audio sans fil fonctionnant dans la bande de fréquences 25 MHz à 2000 MHz; Partie 2: Norme européenne (EN) harmonisée couvrant les exigences essentielles de l'article 3, paragraphe 2, de la directive R&TTE.

**EN 300 328 V1.7.1** : Compatibilité électromagnétique et spectre radioélectrique (ERM); Système de transmission de données à large bande; Matériels de transmission de données fonctionnant dans la bande ISM à 2,4 GHz et utilisant des techniques de modulation à étalement du spectre; Norme européenne (EN) harmonisée couvrant les exigences essentielles de l'article 3, paragraphe 2, de la directive R&TTE.

Cette conformité à la directive 1999/5/CE du Parlement et du Conseil Européen pour la sécurité des usagers et les perturbations électromagnétiques s'entend pour autant que le produit pour lequel elle est donnée est installé et utilisé suivant les instructions fournies dans le manuel d'utilisation.

Toute modification non autorisée du produit annule cette déclaration de conformité.

Paris, le 28 mars 2012. Bernard BESSIS Président Directeur Général

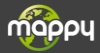

# **Français**

*Ce manuel vous accompagne dans la prise en main de votre GPS mappyiti S439*

## **1°) Qu'est ce qu'un GPS?**

Le GPS (en anglais Global Positioning System) est un système permettant de capter des informations de position géographique provenant des satellites. L'information reçue par les ondes radios depuis ces satellites est utilisée pour calculer des localisations et donc pour vous guider sur votre trajet.

### **2°) Réception d'un signal GPS**

Pour capter, votre GPS doit être en extérieur ou derrière une vitre.

- si vous vous trouvez dans un immeuble, un tunnel ou un souterrain, vous ne pourrez pas capter les signaux GPS.
- si votre véhicule est équipé d'un pare-brise athermique, il se peut que la réception soit altérée; nous ne sommes pas en mesure de garantir un fonctionnement optimal de votre appareil dans de telles conditions. Veuillez vous renseigner auprès de votre constructeur automobile.

Astuce: Pour que votre GPS capte plus rapidement les signaux GPS, immobilisez votre GPS quelques instants.

*→ Il est normal que votre GPS prenne du temps pour capter les satellites. La réception du signal GPS peut prendre environ 5 à 10 minutes lorsque votre appareil n'a pas été utilisé récemment, voire davantage lors de la première utilisation.* 

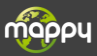

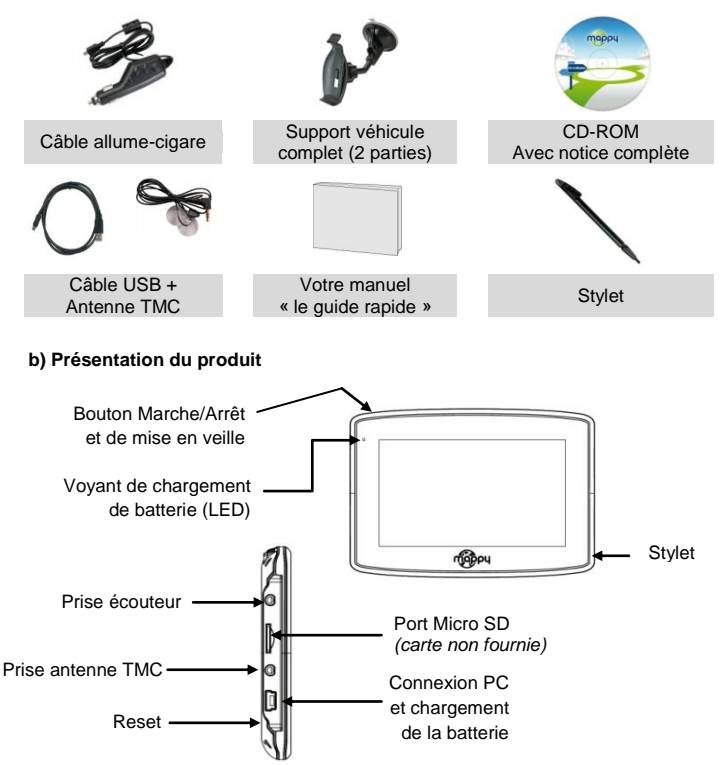

\* Afin de préserver son audition, il est recommandé : de ne pas l'utiliser à plein volume, de ne pas l'utiliser plus d'une heure par jour à volume moyen

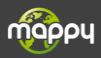

# **4°) Première utilisation de mappyiti S439**

- **1** Tout d'abord, mettez le moteur de votre voiture en marche (en cas d'utilisation prolongée de l'appareil avec le moteur éteint, la batterie de la voiture peut être déchargée).
- **2** Assemblez la ventouse sur le support voiture, comme montré ci-contre
	- Enlever le film de protection et fixez la ventouse sur la vitre et verrouillez-la dans sa base. Pour fixer plus fermement, nettoyez au préalable la vitre avant de la fixer.
	- Placez le produit sur la partie inférieure du support. Puis, comme indiqué sur l'illustration, poussez en arrière l'appareil et assemblez l'appareil avec le support-voiture.

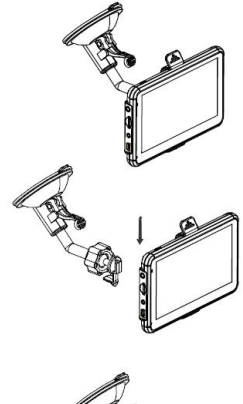

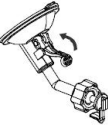

- **5** Une fois l'installation dans la voiture terminée, allumez l'appareil.
	- Connectez l'appareil avec l'allume-cigare. Connectez l'allume-cigare à la batterie de la voiture.
- Appuyez sur le bouton de mise sous tension de l'appareil. Lorsque vous allumez l'appareil, un écran d'accueil vous permet d'avoir accès aux différentes fonctions. **7**

*Attention: Veillez à installer le support de voiture de façon à ce qu'il ne gène pas la conduite, n'obstrue pas la vision du conducteur et le déploiement des airbags.* 

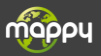

**6**

**3**

**4**

Dès que votre mappy GPS est allumé:

**1**

**1.** Cliquez sur « **Navigation** »

- mappy Guide **Navigation LA** Confli 2. Cliquez sur « **Aller à** » **2 MAPPY** 35 **3** 3. Puis cliquez sur **« Adresse »** 4. Saisissez le nom de la **ville de destination** puis sélectionnez votre **4**
- destination dans la liste de réponses **5**
	- 5. Saisissez le nom de la **rue** de votre destination puis sélectionnez la rue de votre choix ou le centre-ville
	- 6. Saisissez le **numéro** de la rue de destination ou « N'importe où » **6**
	- 7. Cliquez sur « **OK** » une fois le calcul d'itinéraire est fini. **7**
- Patientez quelques instants que votre mappy<sup>iti S439</sup> capte le signal GPS et laissez-vous guider. **8**

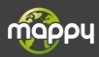

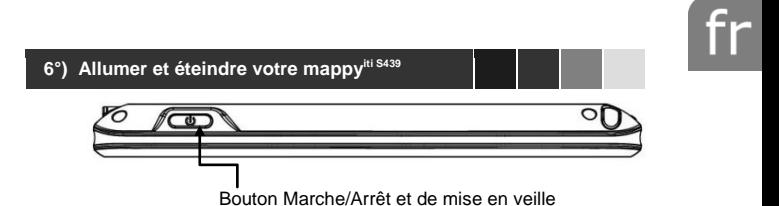

#### **Allumer votre appareil**

Pour allumer l'appareil, maintenir enfoncé le bouton Marche/Arrêt quelques secondes (**3** secondes environ)

#### **Eteindre votre appareil**

Pour éteindre l'appareil, maintenir le bouton quelques secondes (5 secondes environ).Vous avez 2 possibilités d'éteindre votre appareil, soit le mettre en veille (dés que vous rallumez votre appareil, il redémarrera à l'endroit où vous l'avez éteint), soit l'éteindre complètement (l'appareil redémarrera complètement). Vous avez 10 secondes pour faire votre choix ou l'appareil se mettra automatiquement en mode ARRET. Pour annuler cette opération, touchez l'écran (Hors icones).

*Note: Lors du chargement de la batterie, vous pouvez uniquement mettre votre appareil en veille, et même si vous cliquez sur l'icône Arrêt* 

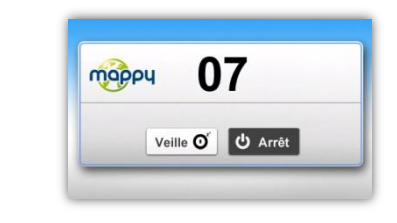

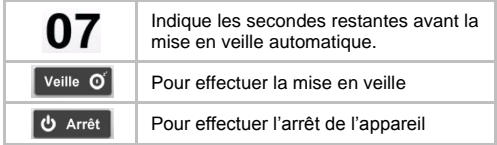

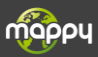

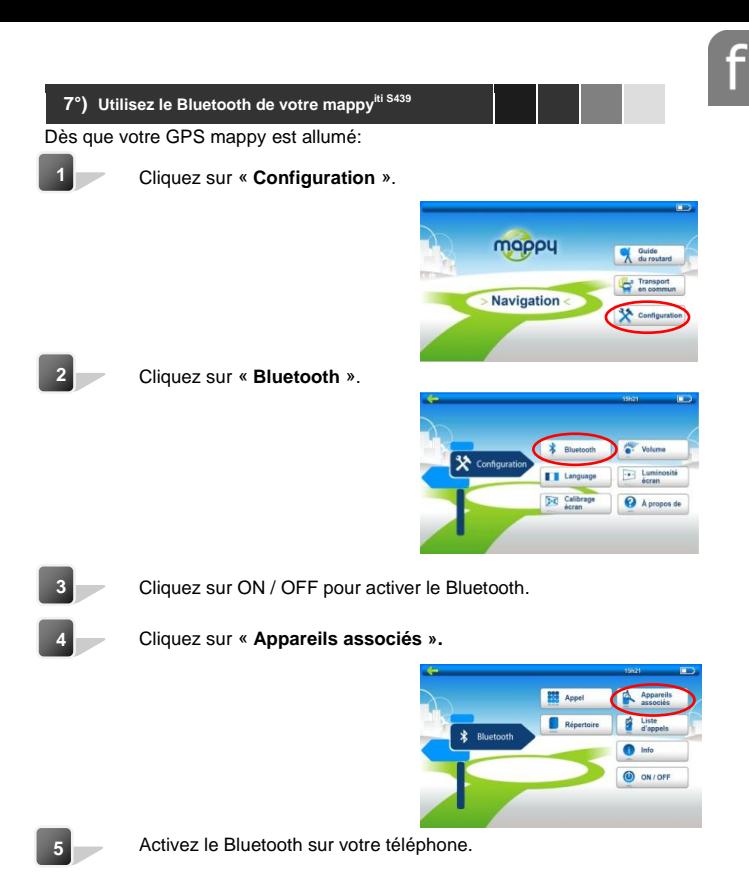

ΙΟρρυ

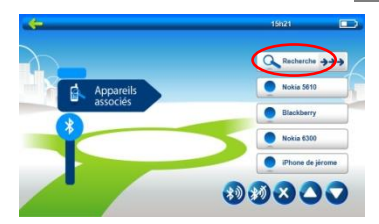

Sélectionnez votre téléphone dans la liste.

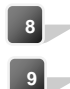

**10**

**7**

**6**

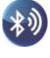

Cliquez sur l'icône pour associer votre GPS à votre téléphone.

Entrez le code PIN sur votre téléphone (Voir page Info). Vous pouvez

modifier le code PIN en cliquant sur cette icône

Votre GPS est maintenant connecté en Bluetooth avec votre téléphone. Vous pouvez désormais passer des appels en mode main libre tout en conduisant.

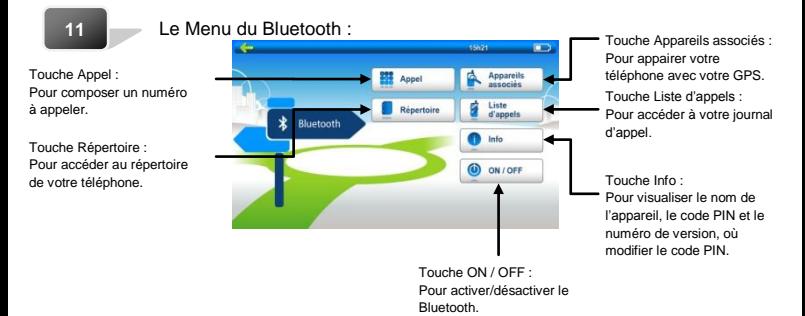

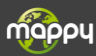

### **8°) La 1ère mise à jour de cartographie**

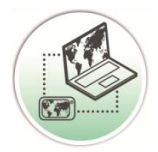

#### *Conditions :*

Vous disposez de **mises à jour illimitées et à vie** après activation\* de votre GPS pour mettre à jour GRATUITEMENT\*\* la cartographie mappy, dans la mesure où celle-ci est disponible. Si votre cartographie est la dernière en date, un message vous le signalera sur mappy Plus.

#### *Installation :*

- 1. Installez le logiciel mappyPlus sur votre ordinateur, disponible à l'adresse suivante[: www.support-gps.com](http://www.support-gps.com/) dans la rubrique concernée
- 2. Connectez votre GPS avec le câble fourni
- 3. Lancez le logiciel mappyPlus
- 4. Patientez que le logiciel reconnaisse votre GPS, et que le serveur finisse l'analyse des contenus dans votre GPS mappy
- 5. Connectez-vous et ensuite il suffit de vous rendre dans « **mes produits** », se trouvant sur la barre de menu à gauche
- 6. Les mises à jour de cartographies disponibles seront affichées
- 7. Cliquez sur « **Synchroniser** » et veuillez à ne pas débrancher votre GPS lors de l'installation

#### *Attention : il est fortement conseillé d'effectuer une sauvegarde de votre GPS mappy avant de lancer l'installation*

\*L'activation de votre GPS se fait après avoir connecté votre GPS à mappy Plus.

\*\*Nous vous garantissons ainsi de vous fournir.la dernière cartographie la plus actualisée disponible.

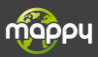

### **9°) Sauvegarder les fichiers**

#### **Important :**

Il est conseillé de faire une sauvegarde du contenu de votre mémoire en cas de perte de données, vous pourrez ainsi récupérer le contenu original afin de vous éviter une intervention en service après-vente

- Branchez votre GPS mappy<sup>iti S439</sup> à votre ordinateur par le câble USB fourni. Puis, vérifiez si l'appareil externe est reconnu sur l'ordinateur de l'utilisateur en tant qu'un Disque amovible.
- Faire un copier-coller de tout le contenu du disque amovible vers votre ordinateur.

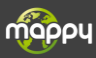

#### **10°) Champs de la Garantie**

Le fabricant garantit à l'utilisateur que cet article est exempt de tout défaut de matériel ou d'assemblage sous des conditions normales d'utilisation.

#### **Durée de la garantie**

La garantie prend effet à la date d'achat. Le bon de garantie et la facture, portant mention de la date d'achat de l'appareil, en constitue la preuve. Cet article comporte une garantie de **douze (12) mois** à partir de la date d'achat.

#### **Bénéficier de la garantie**

En cas de problèmes avec votre produit, et durant la période couverte, vous devez rapporter votre produit à votre revendeur.

Une preuve datée de l'achat (ticket de caisse ou facture) sera exigée. Préparez les informations suivantes avant de contacter le service client :

- 1. le numéro de série
- 2. la description du problème rencontré

Si le client détecte un défaut ou un mauvais fonctionnement de l'appareil, dû à un défaut du matériel ou d'assemblage (voir la partie « Restrictions ») durant la période de garantie sous des conditions d'utilisation normale, le client devra rapporter l'appareil chez son revendeur. L'appareil devra être correctement emballé pour un transport en toute sécurité. La preuve d'achat doit être jointe (le bon de garantie ci-joint et la facture d'achat). Si vous devez le faire parvenir par courrier, il est recommandé d'expédier l'article en faisant appel à un service permettant la traçabilité du colis. Le fabricant ne saurait être tenu responsable de la perte ou du dommage de l'appareil tant que l'appareil ne lui est pas parvenu.

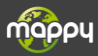

#### **Avant le retour de l'appareil pour garantie**

Le client doit d'abord consulter les **Foires Aux Questions (FAQ)** sur notre site web **www.support-gps.com** afin de voir si la solution au problème n'est pas déjà expliquée. Le client doit sauvegarder toute donnée et effacer de l'appareil toute information confidentielle, personnelle ou relevant de la propriété industrielle. Le fabricant n'est pas responsable du dommage ou de la perte de quelconques logiciel, progiciel ou données sauvegardés dans l'appareil adressé au service client pour réparation.

#### **Restrictions**

La responsabilité du fabricant ne saurait être engagée pour un service de garantie, si à la réception du produit pour réparation, les tests et examens de l'appareil dévoilaient que le défaut ou le mauvais fonctionnement allégué était inexistant ou était imputable au client ou à une tierce partie, notamment dans les cas suivants : casse, mauvaise utilisation, négligence, maintenance inappropriée, tentatives non autorisées d'ouvrir, de réparer ou de modifier le produit, installation incorrecte ou utilisation de logiciel ajouté par l'utilisateur, virus, ou toute cause sans rapport avec l'utilisation initialement prévue, par accident, incendie, tonnerre, courtscircuits ou coupure de courant électrique ou tout autre incident, exposition à l'humidité, exposition à des températures excessives (positive et négative), La garantie est inapplicable si :

- 1. L'appareil a subi des manipulations ou des réparations effectuées par un personnel non autorisé.
- 2. Le numéro de série de l'appareil a subi des modifications ou a été retiré.
- 3. Le sceau de garantie a subi des modifications ou a été endommagé ou si la garantie est expirée.

En tout état de cause, la garantie légale pour vices cachés s'appliquera conformément aux articles 1641 et suivants du Code Civil.

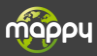

# **English**

*This manual is designed to help you learn how to use your mappyiti S439 GPS*

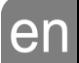

#### **1) What is GPS?**

GPS (Global Positioning System) is a system that captures geographical positioning information from satellites. The information received from these satellites by radio waves is used to calculate locations, making it possible to guide you as your travel.

#### **2°) Réception d'un signal GPS**

To capture this information, your GPS must be outdoors or behind glass.

- If you are in a building, in a tunnel, or underground, you cannot receive GPS signals.
- If your vehicle has an athermic windshield, your reception may be impaired. We cannot guarantee that your device will work smoothly in such conditions. Please check with your vehicle's manufacturer.

Tip: For your GPS to receive GPS signals more quickly, stop moving your GPS for a few moments.

 $\rightarrow$  It is normal for your GPS to take time to capture information from satellites.

Receiving a GPS signal can take 5-10 minutes when you device has not been used recently, or even longer during its first use.

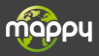

## **3) Overview of your mappyiti S439**

#### **a) Package contents**

# en

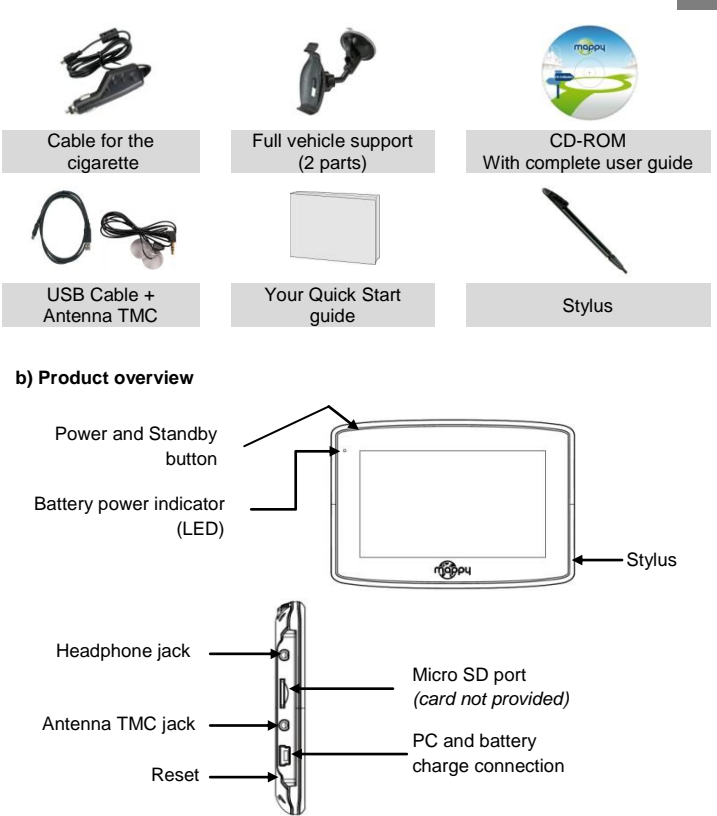

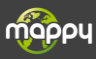

## **4) First use of mappyiti S439**

- **1** First, start up your vehicle. (If the device has been used for a long time with the engine turned off, the vehicle's battery may be drained.)
- **2** Attached the suction cup to the windshield and lock it into its base. For a stronger hold, clean the glass before attaching the suction cup.
- **3** Place the product on the lower part of its holder. Next, as shown in the illustration, push the device back into the car holder.
- **4** Connect one end of the car charger to your device and the other end to the cigarette lighter.

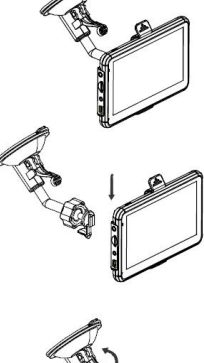

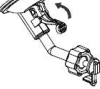

Push the lever toward your car's windshield to attach it.

Press the power button on the device. When te device turns on, you are brought to a home screen where you can access various functions.

*Warning: Install the car holder where it does not interfere with driving, obstruct the driver's vision, or deploy the airbags.* 

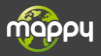

**5**

Once your mappy GPS has started up: **2.** Click on **"Navigation"**

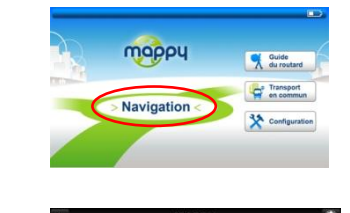

en

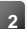

**1**

9. Click on "**Go To**"

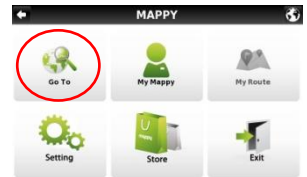

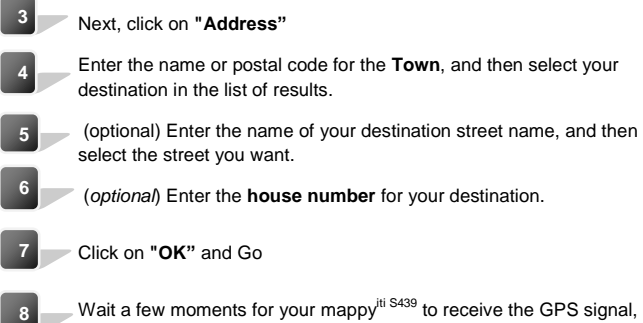

 $\overline{13}$ . Wait a few moments for your mappy<sup>iti S439</sup> to receive the GPS signal, and then let it guide you.

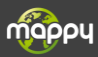

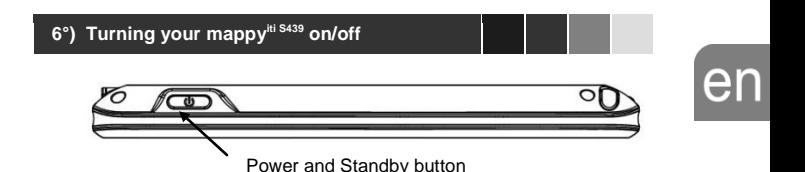

#### **Turning on your device**

To turn on the device, hold down the power button for a few seconds (about **3** seconds)

#### **Turning off your device**

To power off the device, hold down the button for a few seconds (about 5 seconds). You have two options for turning off your device: putting it in standby mode (when you turn on the device, it will restart at the same location) or powering it off completely (the device will completely restart). You have 10 seconds to decide. Otherwise, the device will automatically go to OFF mode. To cancel this operation, touch the screen (not any icons).

*Note: When charging the battery, you can only put your device in standby mode, even if you click on the Off button.*

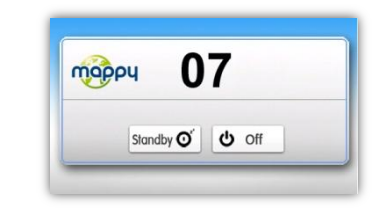

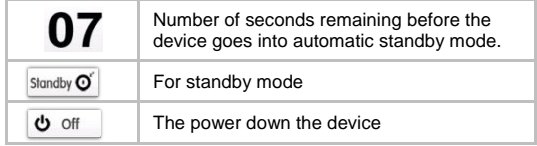

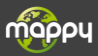

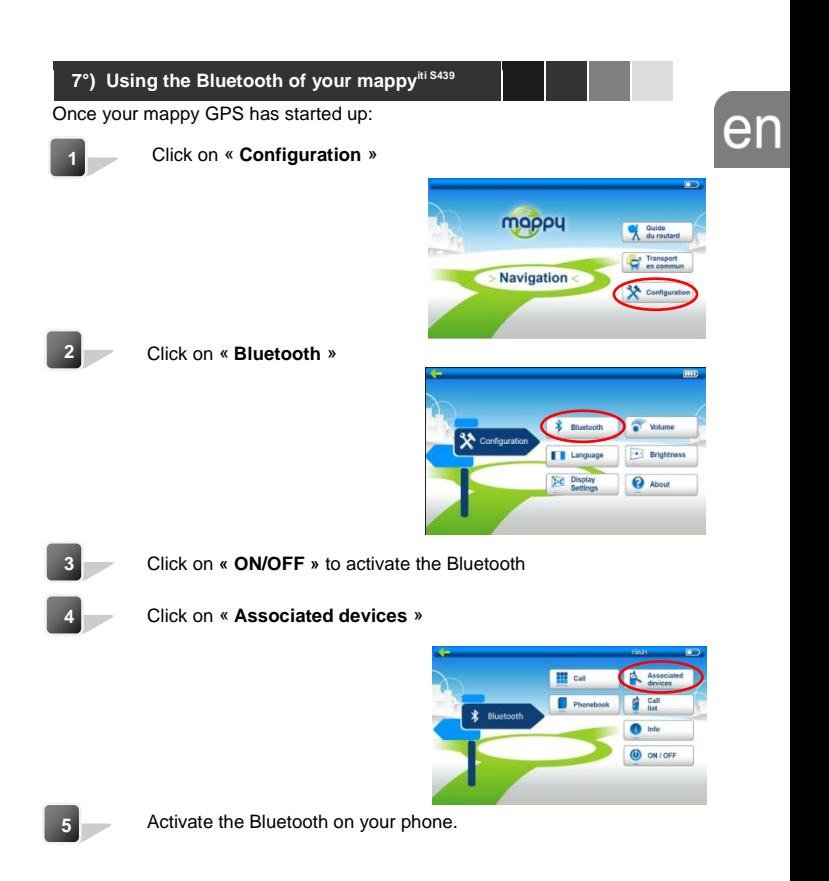

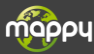

#### Click on « **Search** »**.**

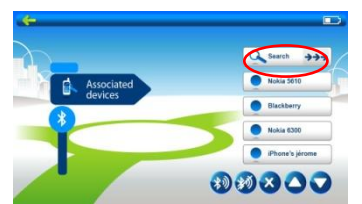

en

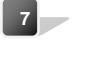

**6**

Select your phone into the list.

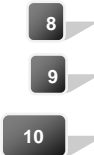

Enter the PIN code on your phone (See Info page).

Click on the icon to associate your GPS with your phone.

Now your GPS is connected in Bluetooth with your phone. You can make a call in hand free mode and driving in the same time.

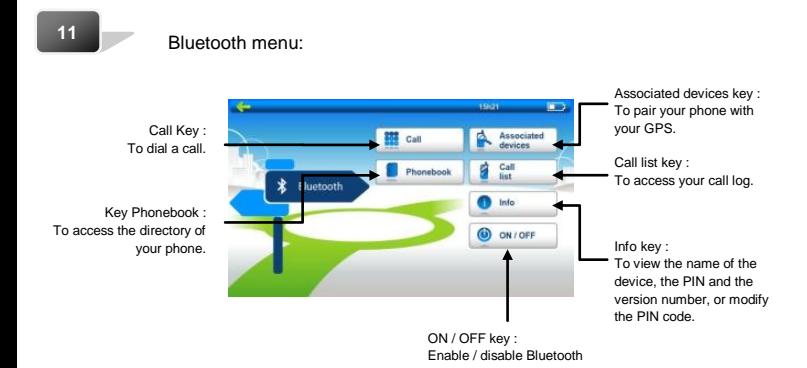

iappu

#### **8°) The first free map update**

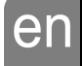

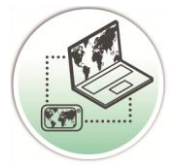

#### *Terms and Conditions :*

You have an unlimited updates after activating your GPS on mappyPlus, you may update mappy maps for FREE.

#### *Installation :*

- 1. Install mappyPlus on your PC. It is available at: [www.support](http://www.support-gps.com/)[gps.com](http://www.support-gps.com/) into the involved section
- 2. Connect your GPS with the provided cable
- 3. Wait for the software to recognize your GPS and for the server to finish analyzing the contents of your mappy GPS
- 4. Log in and then go to "**My Products**", located on the left menu bar
- **5.** Once the **Ready to be installed**" message appears, click on "**Synchronize**". Do not disconnect your GPS during the installation.

*Warning: You are strongly advised to back up your mappy GPS before starting the installation.*

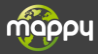

#### **9°) Save the file**

# e

#### **Important:**

It is advisable to make a backup of your memory in case of data loss, so you can recover the original content in order to avoid intervention service.

- Connect your GPS mappy<sup>iti S439</sup> to your computer via the supplied USB cable. Then check if the equipment is recognized on the user's computer as a Removable Disk.
- Make a copy and paste the entire contents of removable disk to your computer.

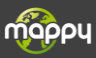

#### **10°) Warranty coverage**

The manufacturer guarantees that this product is free of assembly and material defects under normal conditions of use.

er

#### **Warranty Period**

The warranty takes effect on the date of purchase. The certificate of warranty and the invoice, indicating the date on which the device was purchased, are proof of warranty. This product comes with a warranty of twelve (12) months from the date of purchase.

#### **Warranty and Returns Assistance**

If you have any problems with your product during the warranty period, you must return the product to your local dealer.

A dated proof of purchase is required. Please have the following information available before contacting customer service:

- 1. The serial number
- 2. The description of the problem

If the customer finds a defect or malfunction on the device due to an assembly or material defect (see "Restrictions") during the warranty period under normal use, the customer must return the device to the local dealer. The device must be packaged properly in order to be safely transported. The proof of purchase must be attached (the attached certificate of warranty and the invoice). If you have to send it by mail, it is recommended to send the product using a service that includes package tracking. The manufacturer shall not be held responsible for loss or damage to the device before the device is received.

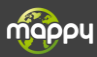

#### **Before Returning the Device under Warranty**

The customer should first consult the Frequently Asked Questions (FAQ) on the www.support-gps.com website to see if there is already a solution to the problem. The customer should save all of their data and erase any information from the device that may be considered to be confidential, personal, or relating to intellectual property. The manufacturer is not responsible for damage or loss of any software or data saved on a device that is sent to customer service for repair.

#### **Restrictions**

The manufacturer accepts no responsibility if, upon receipt of the product for repair, texts and examinations of the device reveal that the alleged defect or malfunction does not exist or that it was caused by the customer or a third party, particularly in the following situations: breakage, misuse, negligence, improper maintenance, unauthorized attempts to open, repair, or modify the product, incorrect installation or use of software added by the user, a virus, or any cause unrelated to its originally intended use, an accident, fire, lightning, short circuits, power outage, or any other incident, exposure to moisture, or exposure to excessive temperatures.

#### **The warranty does not apply if:**

- 1. The device has been tampered with or repairs have been made by unauthorized personnel.
- 2. The device's serial number has been modified or removed.
- 3. The warranty seal has been altered or damaged or if the warranty has expired.

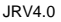

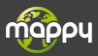

#### **Mise à jour de cartographie et de radars Synchronisation avec mappy Plus**

Pour mettre à jour des radars ou télécharger des contenus, téléchargez le logiciel **mappy Plus**, rendez-vous sur le site **www.support-gps.com**

Veuillez-vous reporter au manuel d'utilisation du logiciel **mappy Plus** que vous trouverez sur le site **www.support-gps.com**

#### **D'autres questions ?**

Téléchargez les guides complets d'utilisation du logiciel de navigation de votre mappy<sup>iti S439</sup> sur le site Internet **www.support-gps.com**

Egalement sur ce site une rubrique **FAQ** avec l'ensemble des informations et des astuces pour profiter pleinement de votre GPS.

Dans le cas où les réponses ne vous satisferaient pas, vous pouvez nous joindre au numéro **01 48 63 67 94 – 01 48 63 67 95** pour toute question concernant l'utilisation, et allez sur le site **www.supportgps.com** la rubrique contact concernant les mises à jour de cartographie ou de radar

#### **Accessoires**

Découvrez toute notre gamme d'accessoires (Housse et de nombreuses nouveautés. . .) sur **www.support-gps.com**